## Инструкция для родителей (законных представителей) по подаче заявлений в 1 класс электронным способом

(подача заявлений через Единый портал государственных услуг «Госуслуги»)

## Для того чтобы подать заявление в электронном виде необходимо:

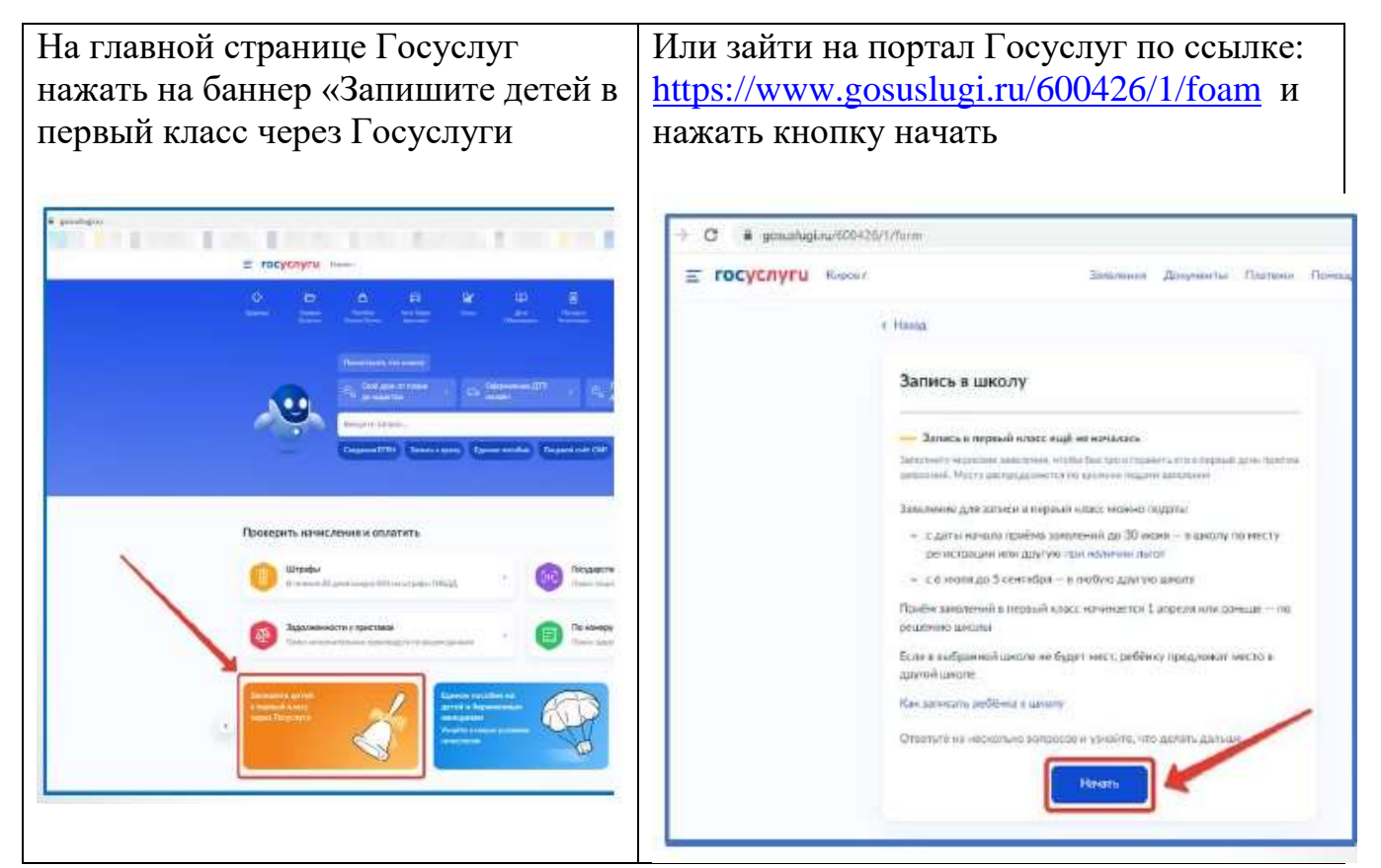

Авторизоваться на портале Госуслуг с помощью логина и пароля

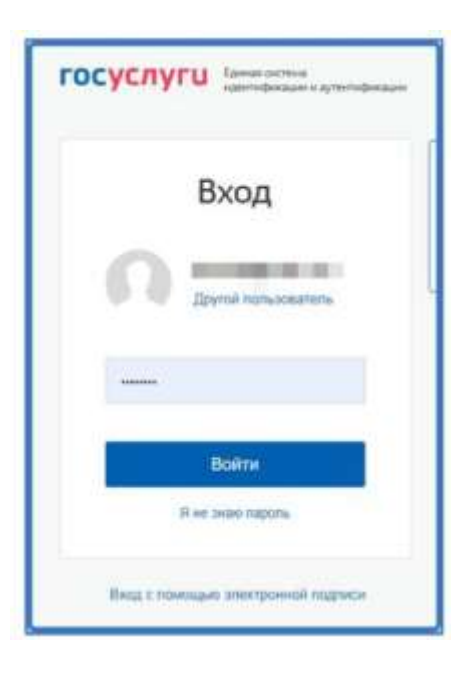

При наличии льгот на зачисление указать их на следующем шаге:

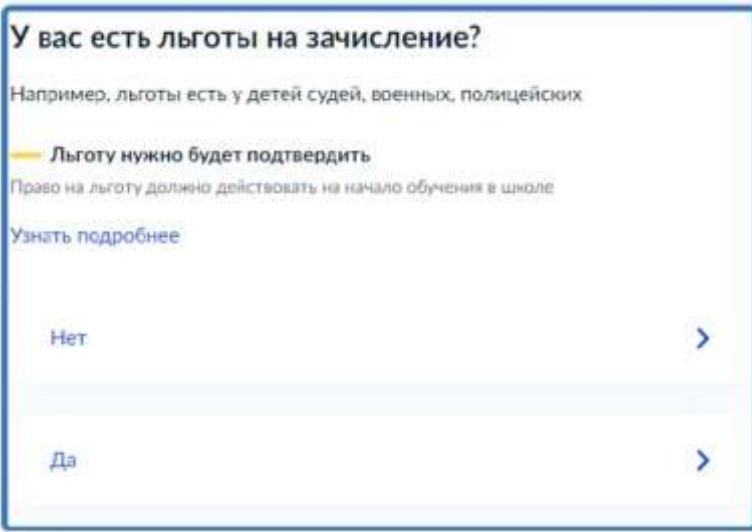

Если в семье есть другой ребенок, который ходит в выбранную школу, необходимо отметить это на форме подачи

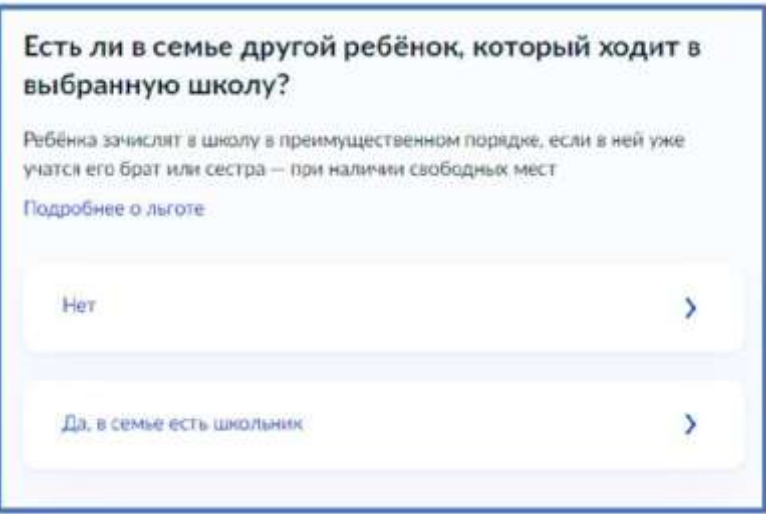

Указать место регистрации ребенка

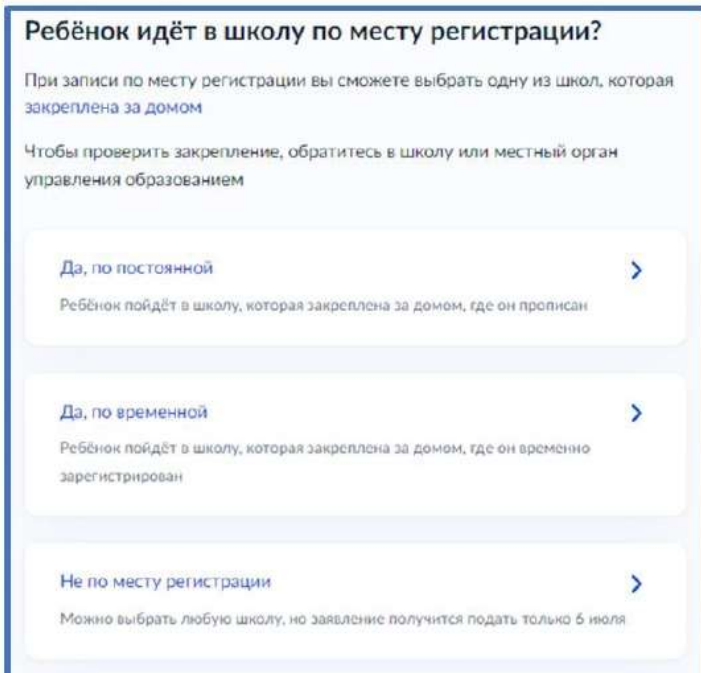

Указать, кем вы приходитесь ребенку

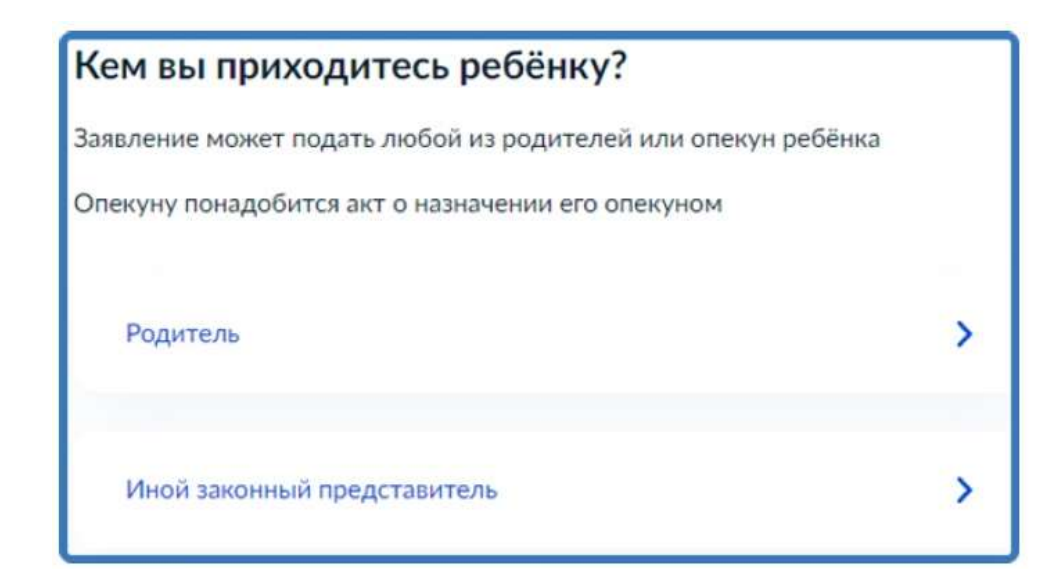

## Перейти к заявлению

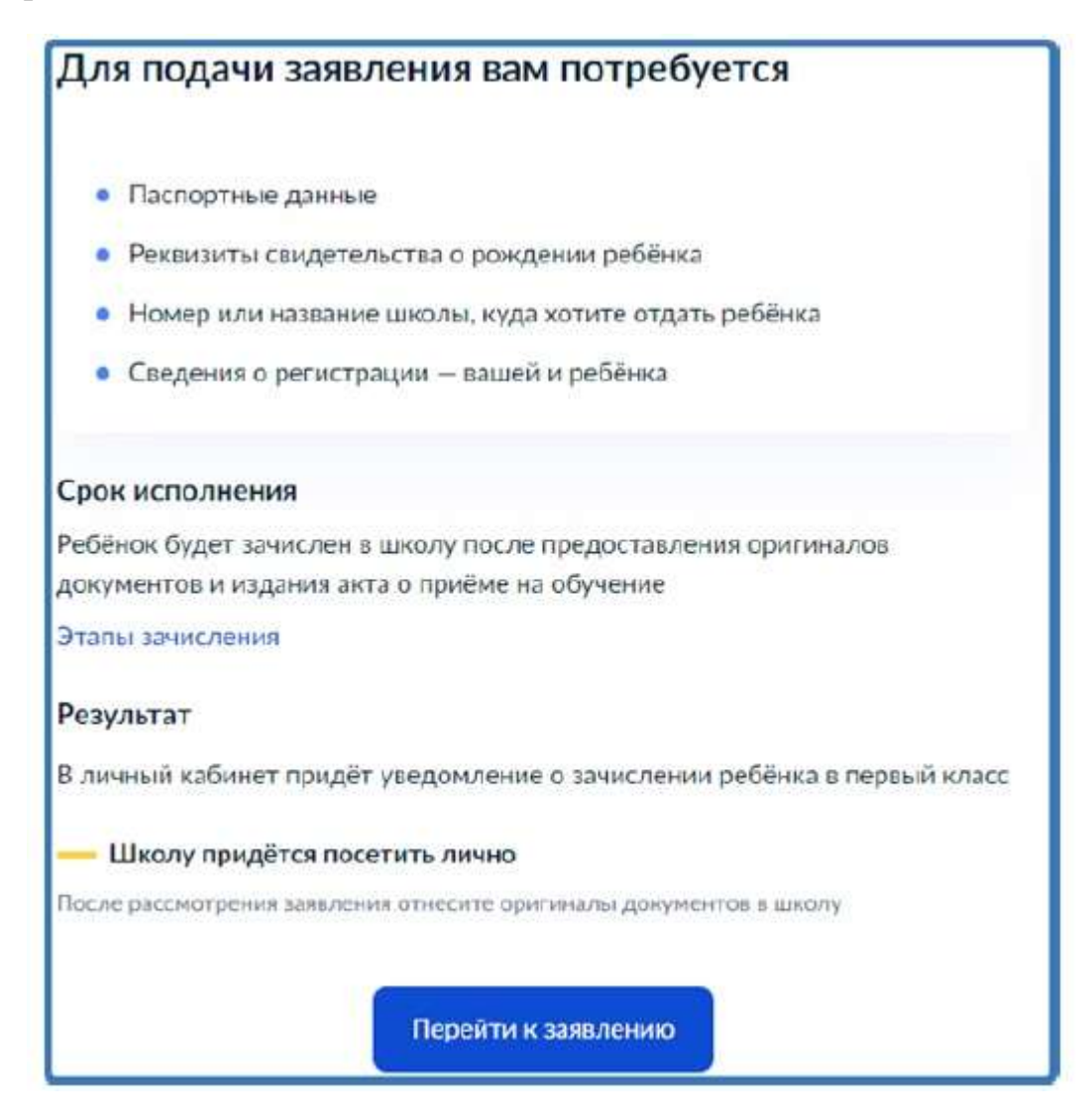

Подтвердить адрес постоянной регистрации, выбрать школу из доступных для записи и нажать «Продолжить»

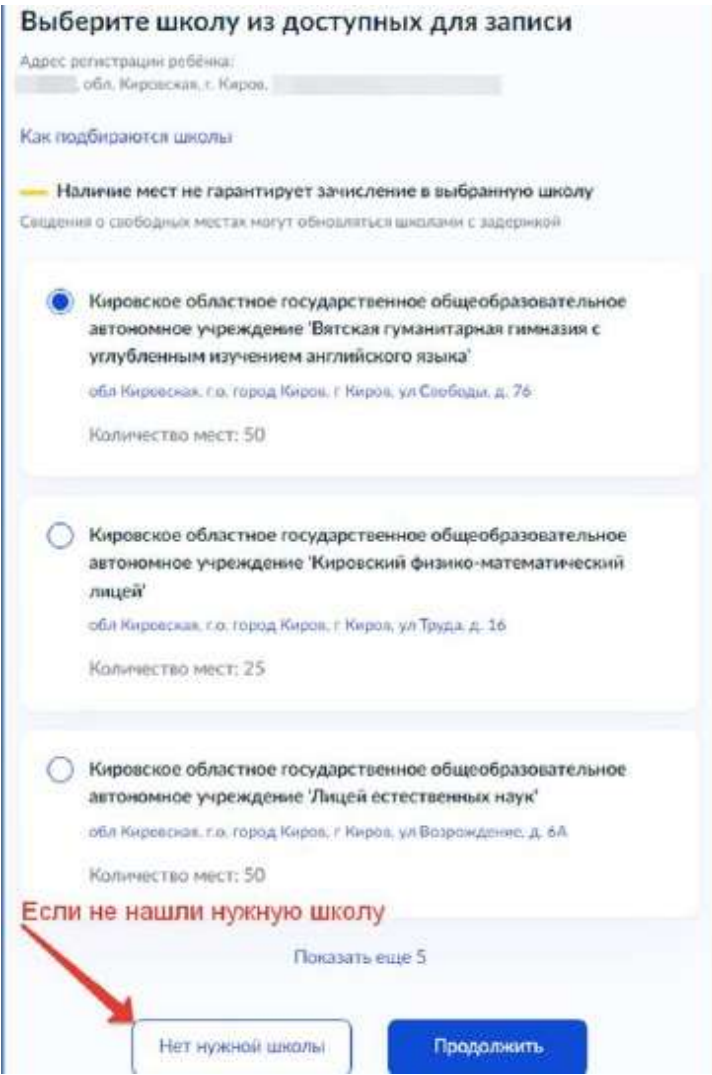

Если нужной школы Вы не нашли в предложенном списке, то нажмите «Нет нужной школы» и выберите «Указать вручную»

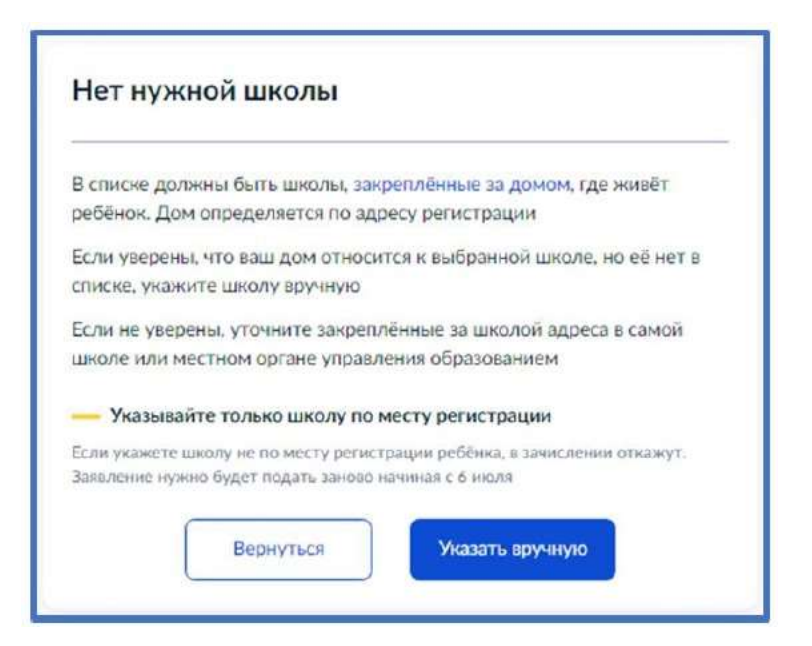

Ввести название региона, муниципального района или округа, населенного пункта и название школы. Из выпадающего списка выбрать нужную школу и нажать «Продолжить»

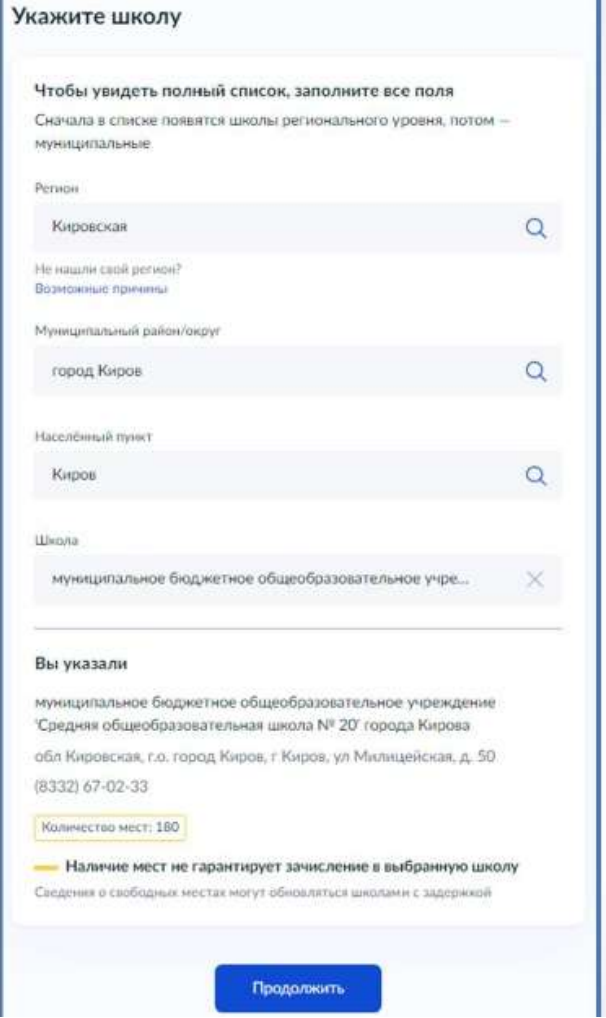

## Внести сведения о ребенке

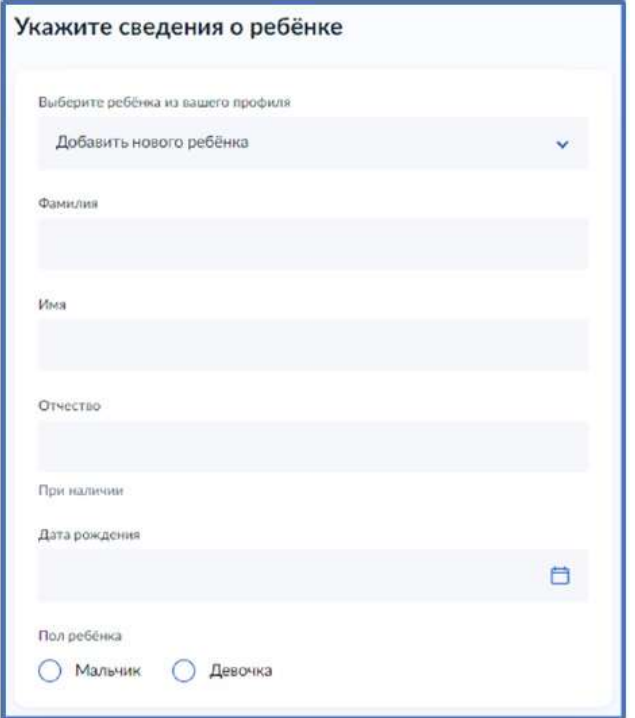

Укажите, какое свидетельство о рождении у ребенка и заполните данные свидетельства

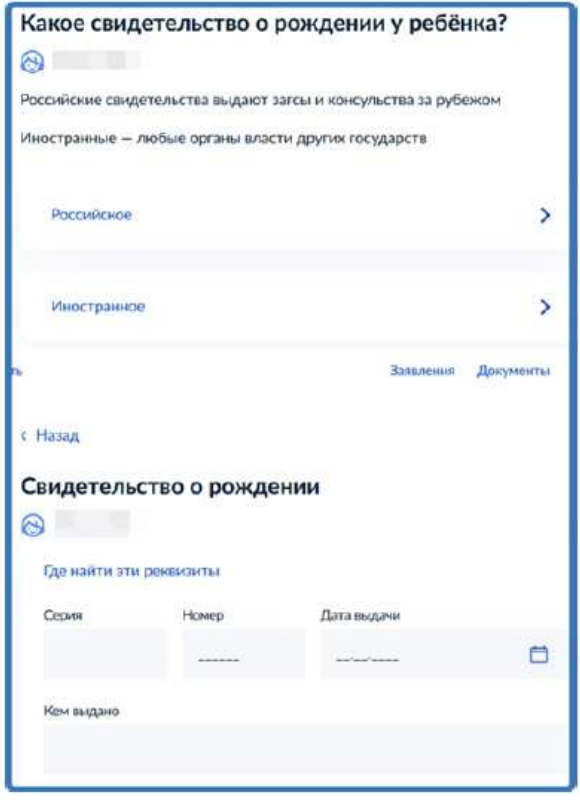

Внесите информацию о гражданстве ребенка

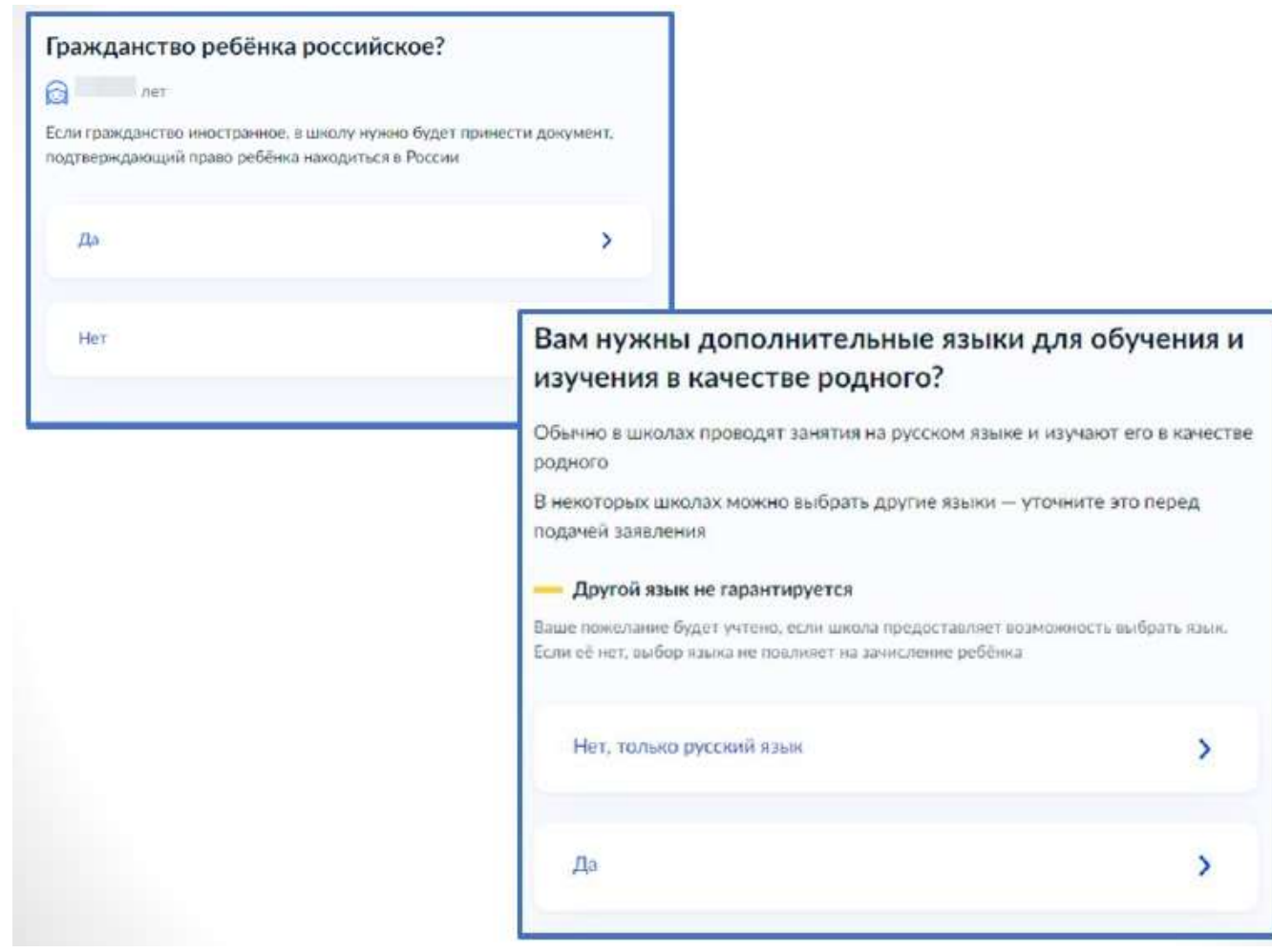

Укажите нужны ли ребенку специальные условия

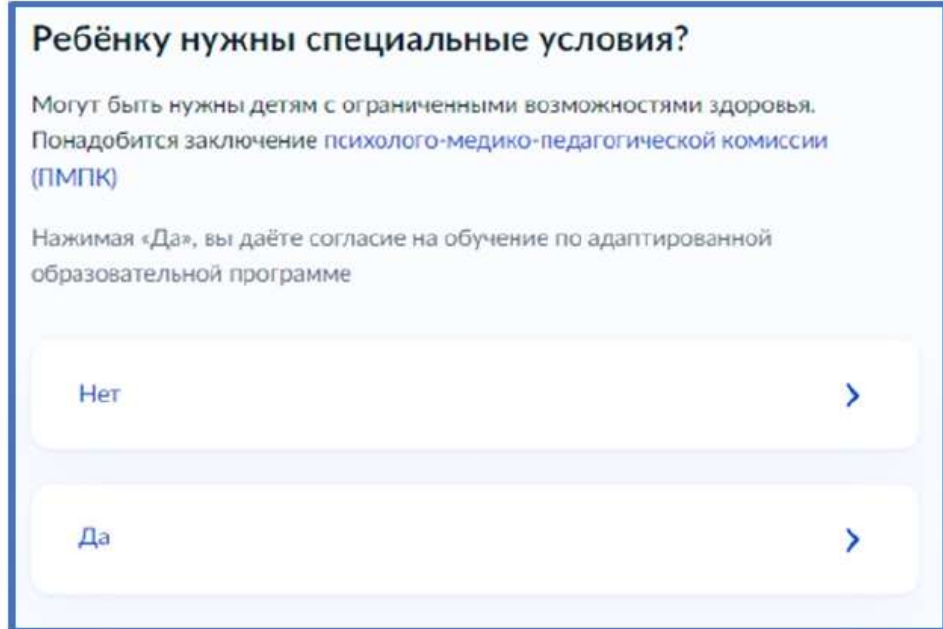

Сохраните заявление в черновиках, отправить его можно будет 31 марта в 9:00

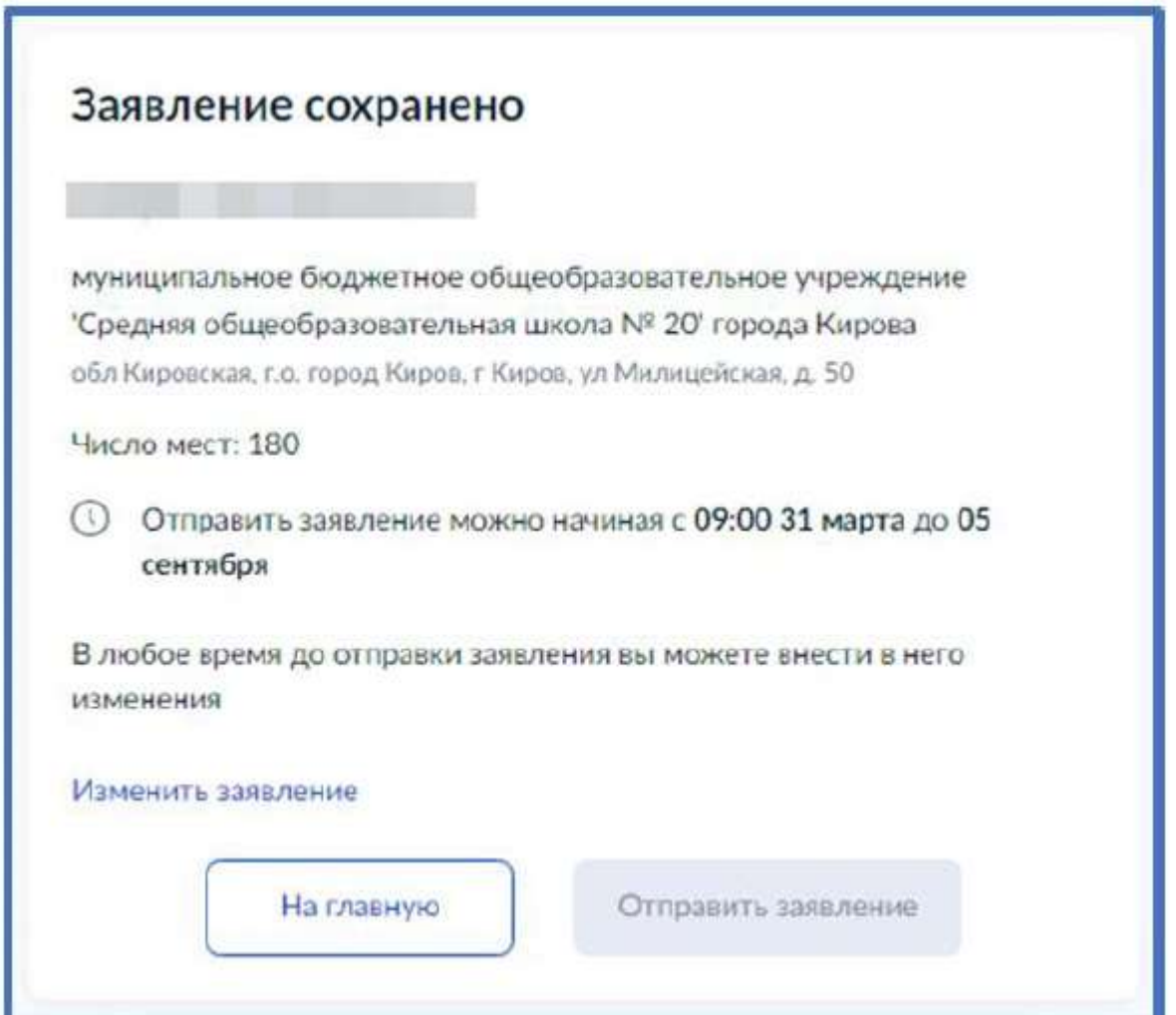

Найти сохраненное заявление можно в личном кабинете портала Госуслуг в разделе Заявление – Черновики

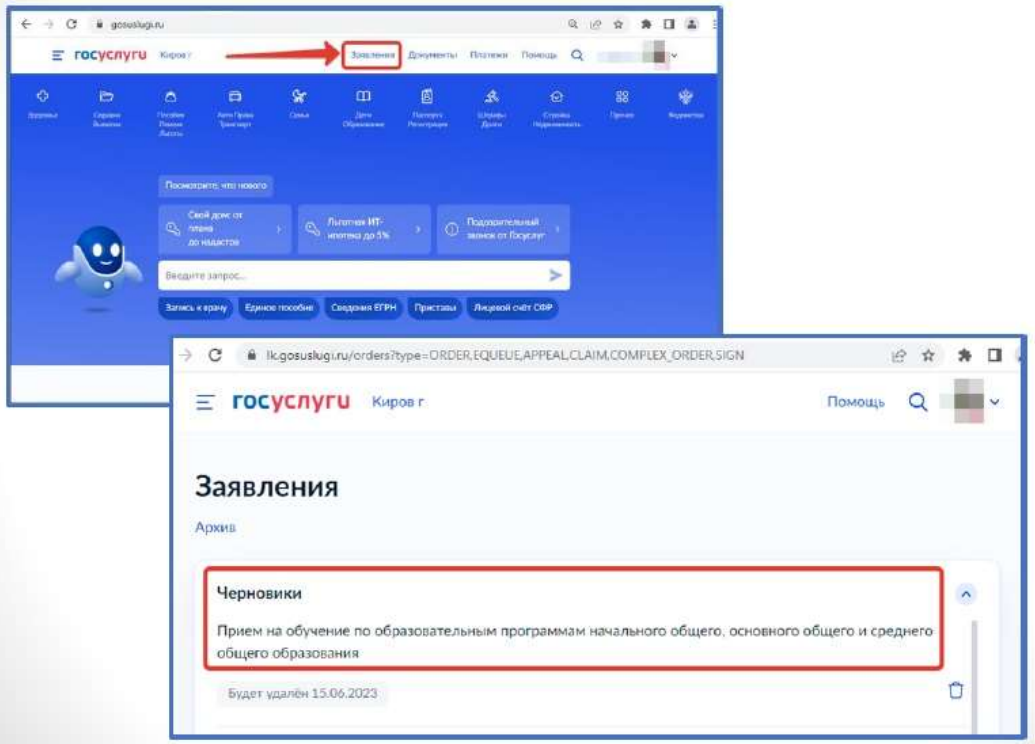

31 марта открыть электронное заявление и нажать кнопку «Отправить»

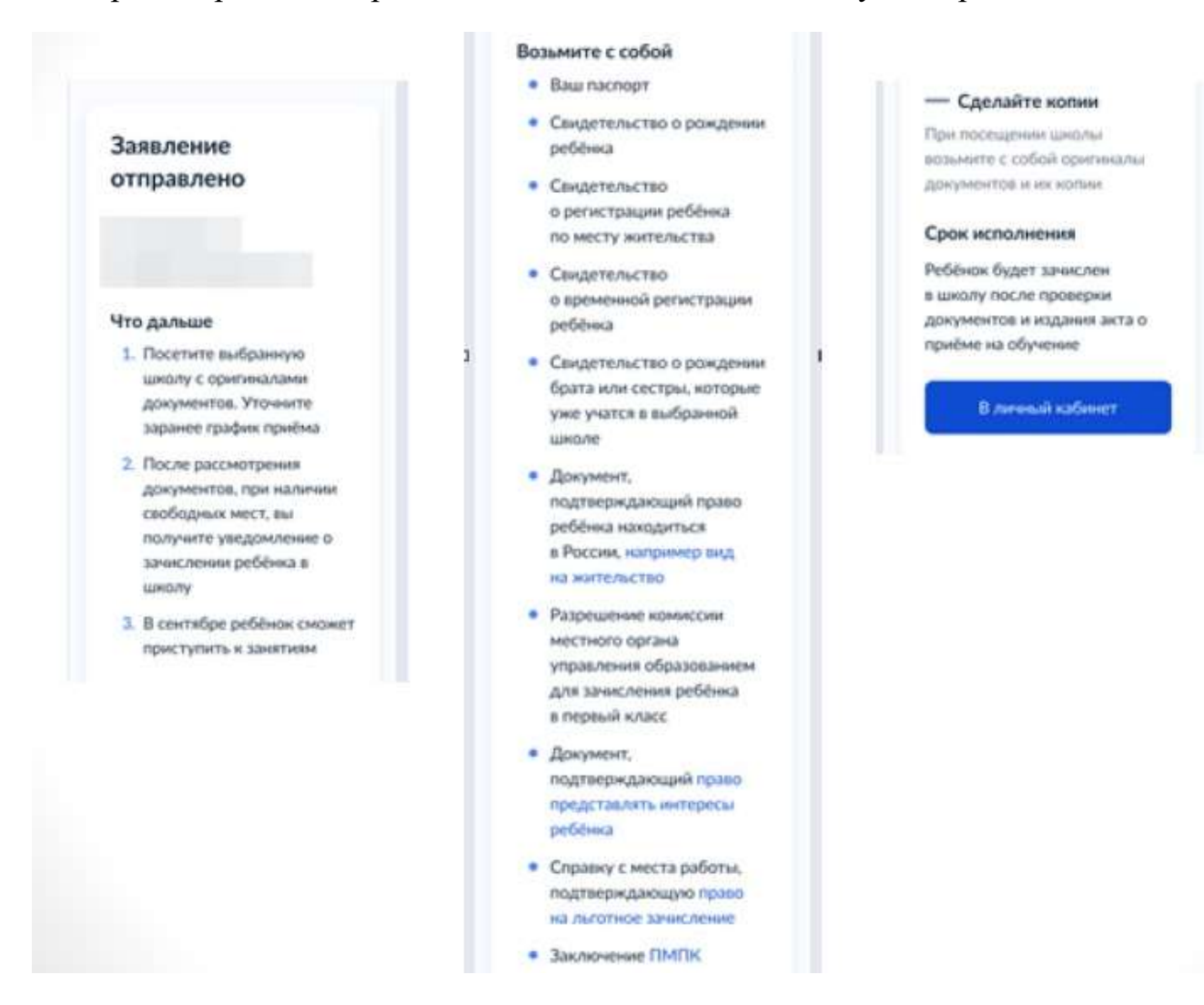

После отправки заявление потребуется посетить выбранную школу с оригиналами документов.

После подачи заявления необходимо отслеживать изменения статусов вашего заявления в личном кабинете Госуслуг

Телефоны горячей линии технической поддержки по Кировской области:

8 922 949 99 54

8 922 948 50 12

8 922 963 78 52

8 922 963 35 63

Электронная почта: ikt\_coko@e-kirov.ru